# **\*folkhälsan**

## Innehållsförteckning

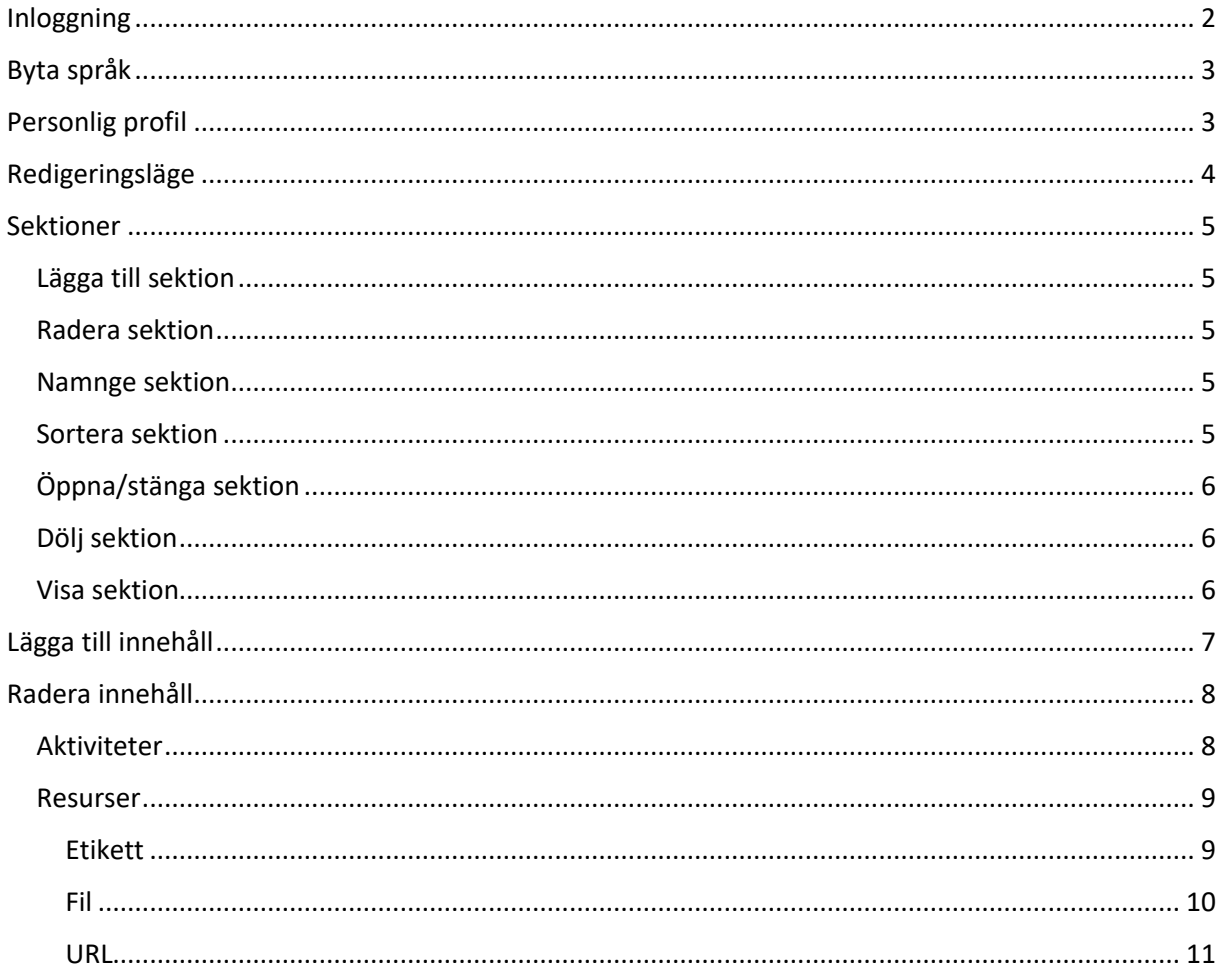

# *<b><i>*folkhälsan

## <span id="page-1-0"></span>Inloggning

För att logga in på Moodle behövs:

- Användarnamn
- Lösenord

Dessa fås av IT-stödet för Folkhälsan Utbildning AB

Navigera till [https://moodle.folkhalsan.fi](https://moodle.folkhalsan.fi/)

Uppe till höger klicka på (Logga in)

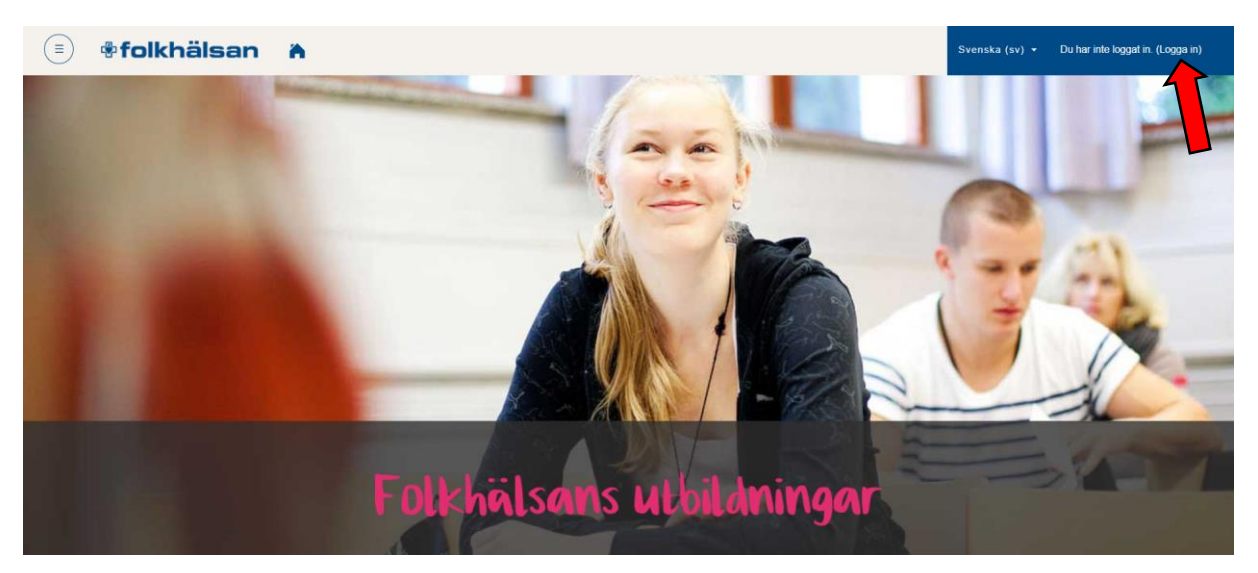

Ange ditt användarnamn samt lösenord och klicka "Logga in"

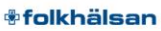

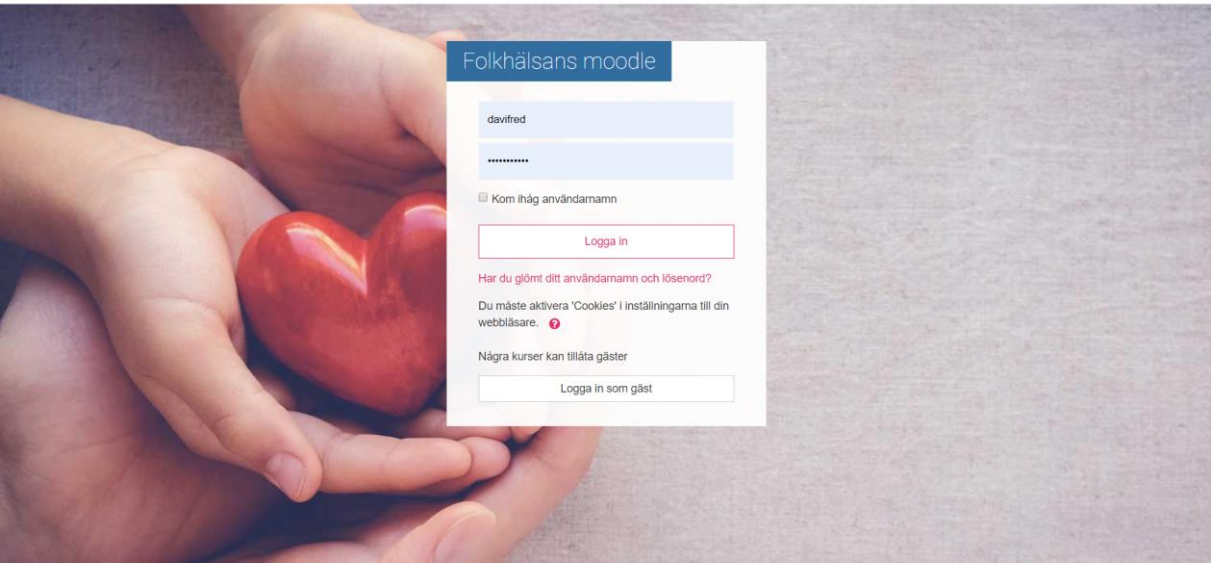

Lyckad inloggning indikeras med en rund symbol uppe i högra hörnet.

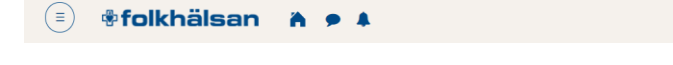

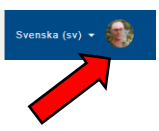

ĒΪ

## <span id="page-2-0"></span>Byta språk

Via rullgardinsmenyn kan språket bytas mellan svenska, finska eller engelska

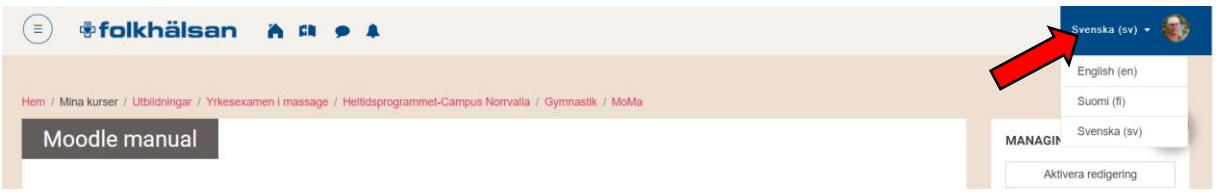

### <span id="page-2-1"></span>Personlig profil

För att redigera information om dig själv

Klicka på den runda ikonen och välj "Profil"

Följt av "Redigera profil"

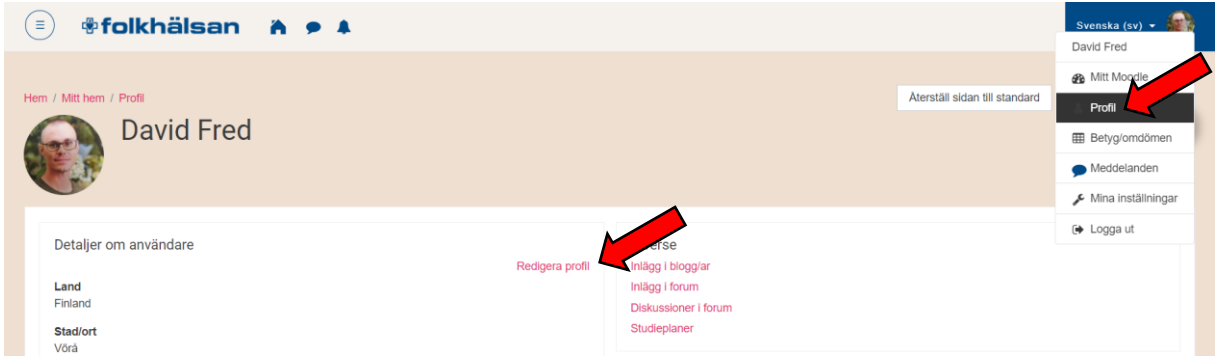

Här kan du lägga till eller ändra information i din profil. Olika alternativ döljer sig bakom rubrikerna.

Under rubriken "Användarbild" rekommenderar jag att ladda upp en bild på dig själv för att få en mer personlig Moodle profil.

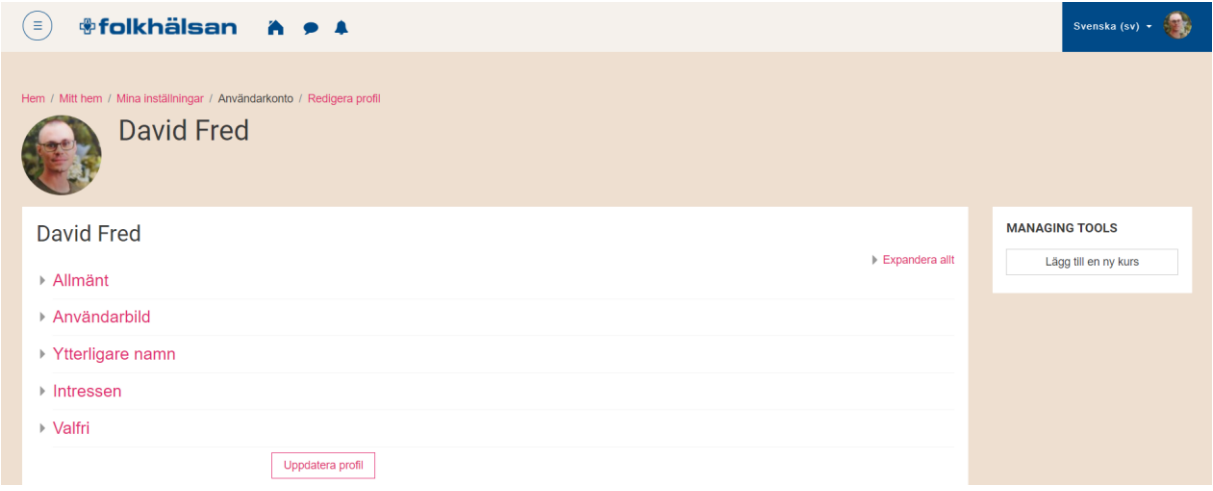

Spara ändringarna genom att klicka på "Uppdatera profil"

## <span id="page-3-0"></span>Redigeringsläge

För att göra ändringar i Moodle måste redigeringsläget slås på.

Det kan göras på två sätt, genom att klicka på:

- 1. Röda kugghjulet och välja "Aktivera redigering"
- 2. Via "Aktivera redigering" i menyn ifall den är synlig till höger

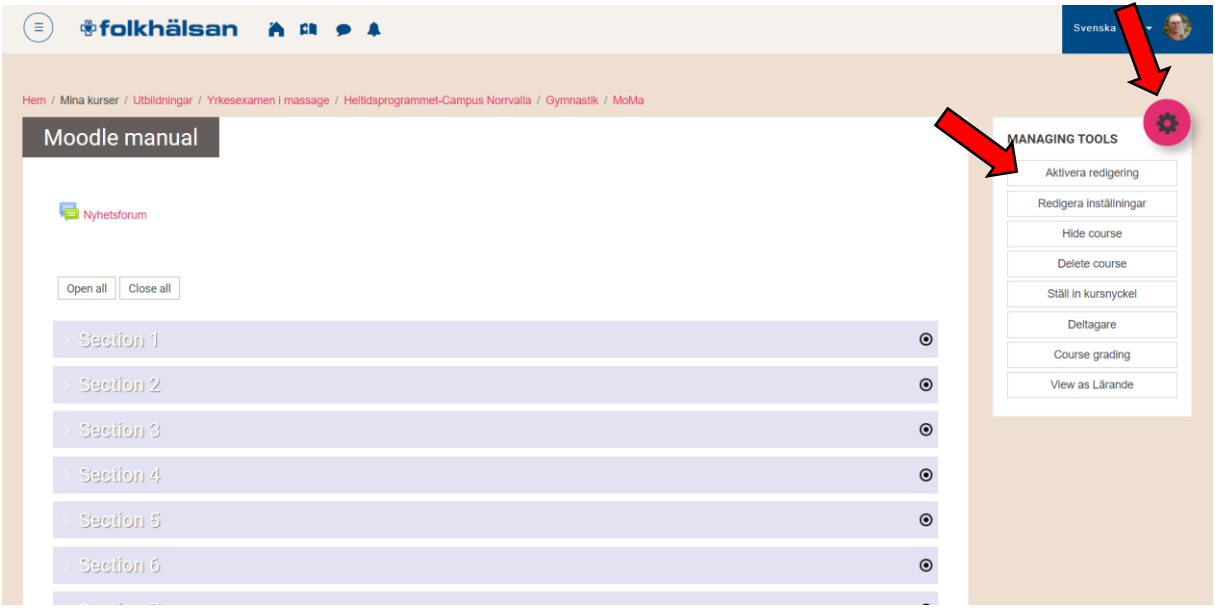

Redigeringsläget är påslaget när texten "Redigera" är synlig efter alla sektioner och filer. Redigeringsläget avslutas genom att klicka på "Stäng av redigering"

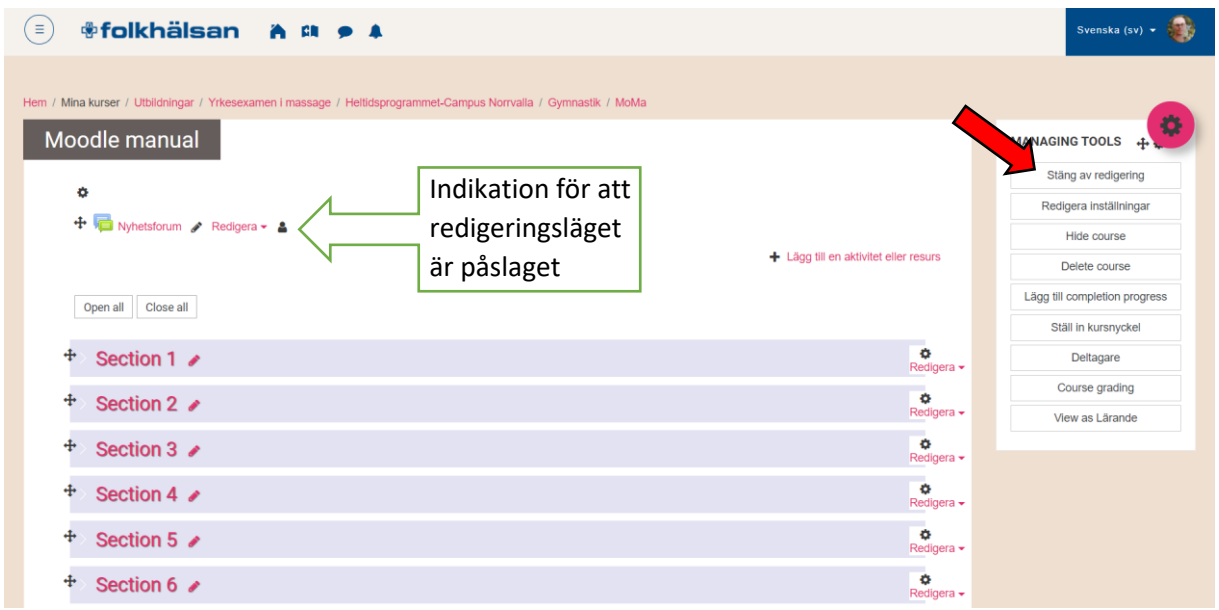

Hädanefter måste redigeringsläge alltid aktiveras ifall ändringar ska göras. Läget är aktivt så länge ändringar görs, men om webbläsaren blir orörd en tid, stängs redigeringsläget automatiskt.

# *<b><i><u>®folkhälsan</u>*

## <span id="page-4-0"></span>Sektioner

### <span id="page-4-1"></span>Lägga till sektion

För att utöka antalet sektioner i kursen, klicka på "Lägg till sektioner". Ange sedan antalet nya sektioner och bekräfta med röda knappen.

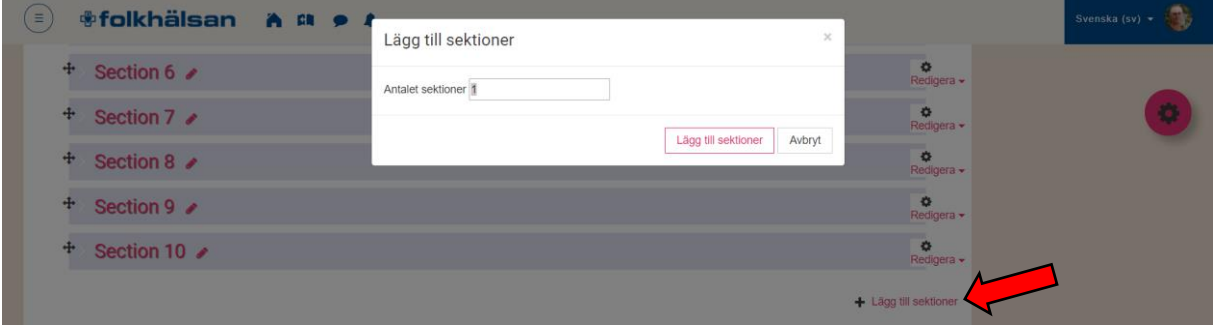

### <span id="page-4-2"></span>Radera sektion

För att ta bort en sektion, klicka på "Redigera" för den sektion du vill ta bort. Välj "Delete section". Detta steg görs manuellt för varje enskild sektion som ska tas bort.

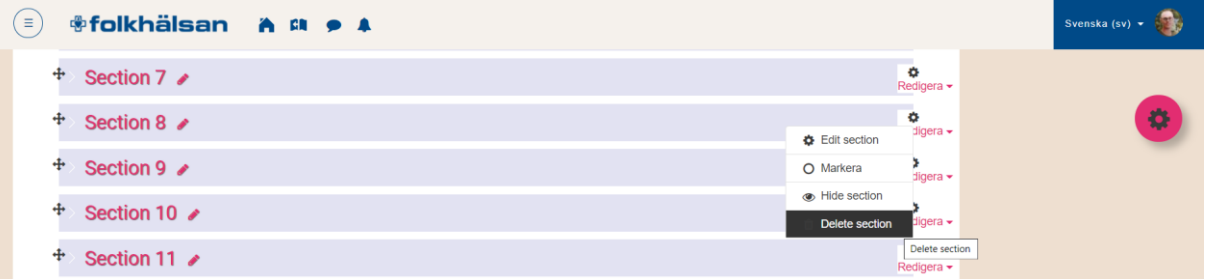

### <span id="page-4-3"></span>Namnge sektion

Genom att klicka på den lilla ikonen efter sektionsnamnet kan ett nytt namn anges. Viktigt att avsluta genom att trycka ENTER för att namnet ska sparas.

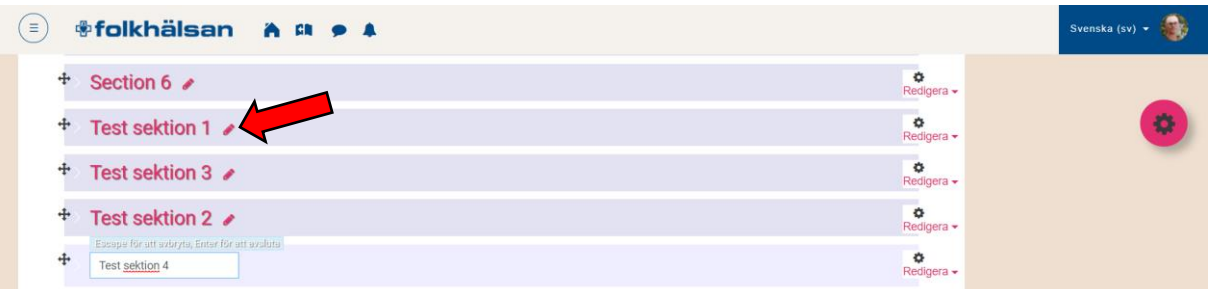

### <span id="page-4-4"></span>Sortera sektion

Dra valbar sektion för att ändra på ordningen.

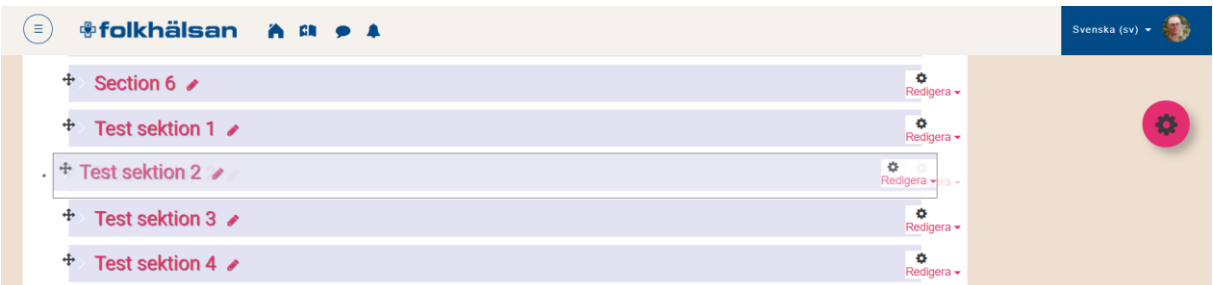

### <span id="page-5-0"></span>Öppna/stänga sektion

För att öppna upp en sektion och visa innehållet i den sektionen klicka på den färgade balken.

Genom att klicka på sektionsbalken igen stängs sektionen och endast rubriken visas.

**Obs!** Klickar du på sektionsnamnet fokuseras vyn på innehållet i den sektionen men öppnar/stänger inte sektionen.

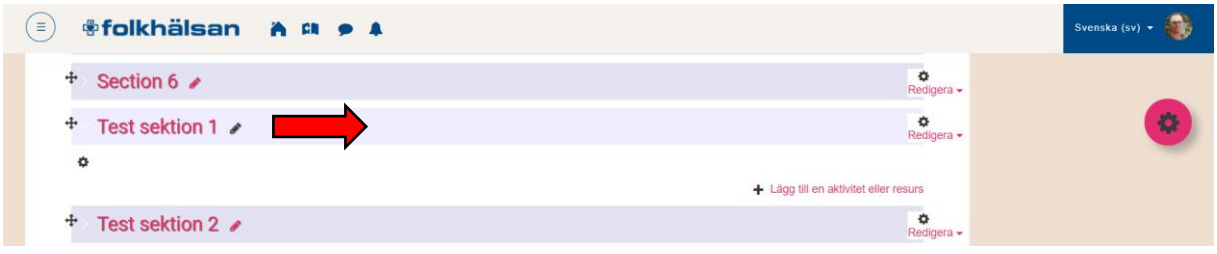

#### <span id="page-5-1"></span>Dölj sektion

För att dölja en hel sektion och dess innehåll för studerande, klicka "Redigera"

Välj "Hide section" i rullgardinsmenyn.

Obs! Klicka inte på det svarta kugghjulet, det öppnar upp redigeringsalternativ för sektionen.

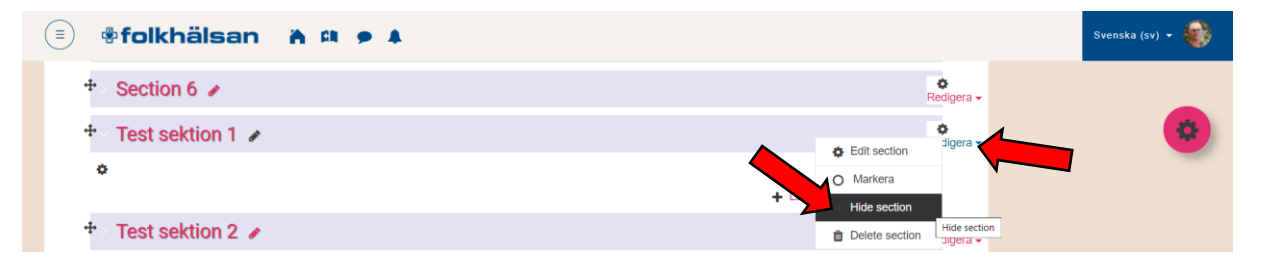

Att sektionen är dold indikeras av texten "Dolt för studenter/deltagare/elever/lärande"

Läraren kan ännu fritt redigera innehållet i sektionen, men det är inte synligt för studerande.

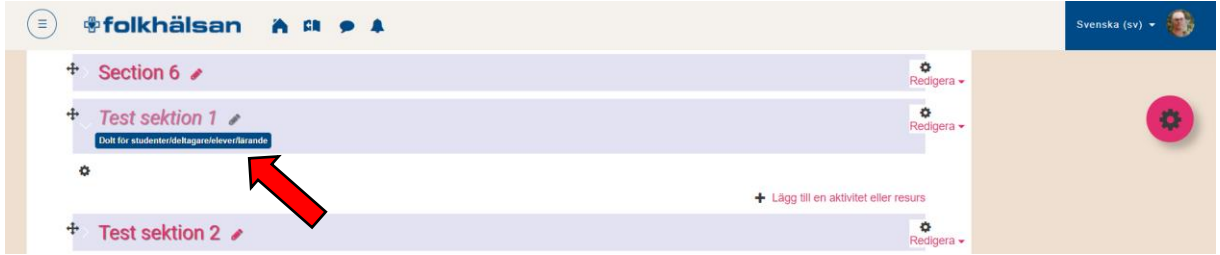

### <span id="page-5-2"></span>Visa sektion

För att göra sektionen synlig igen, klicka "Redigera" och välj "Show section" i rullgardinsmenyn.

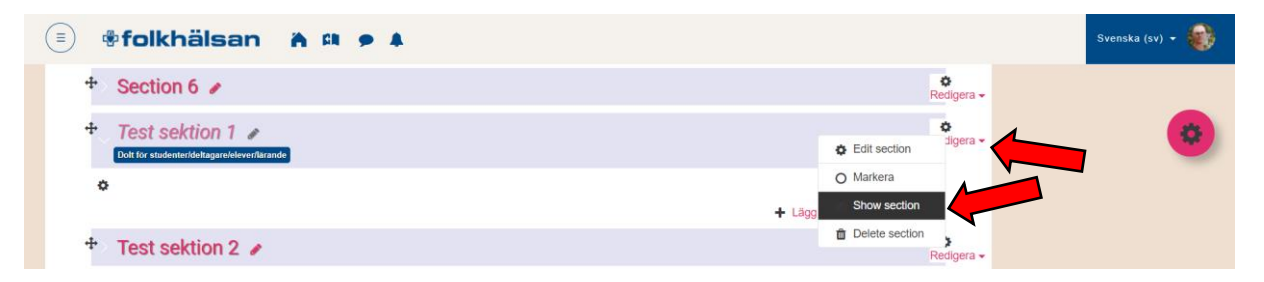

## <span id="page-6-0"></span>Lägga till innehåll

Innehåll på Moodle delas in i **Aktiviteter** och **Resurser**.

I grova drag kan du tänka en aktivitet som något där studerande måste interagera, t.ex. en inlämningsuppgift, diskussionsforum eller test. Det förutsätter alltså fler klick för att ta del av innehållet och behandla det i sin helhet. En resurs är ett statiskt material, t.ex. föreläsningsmaterial och länkar. Dessa öppnas genom att klicka en gång och sedan finns materialet till förfogande.

För att lägga till olika typer av innehåll i kursen, klicka på "Lägg till aktivitet eller resurs"

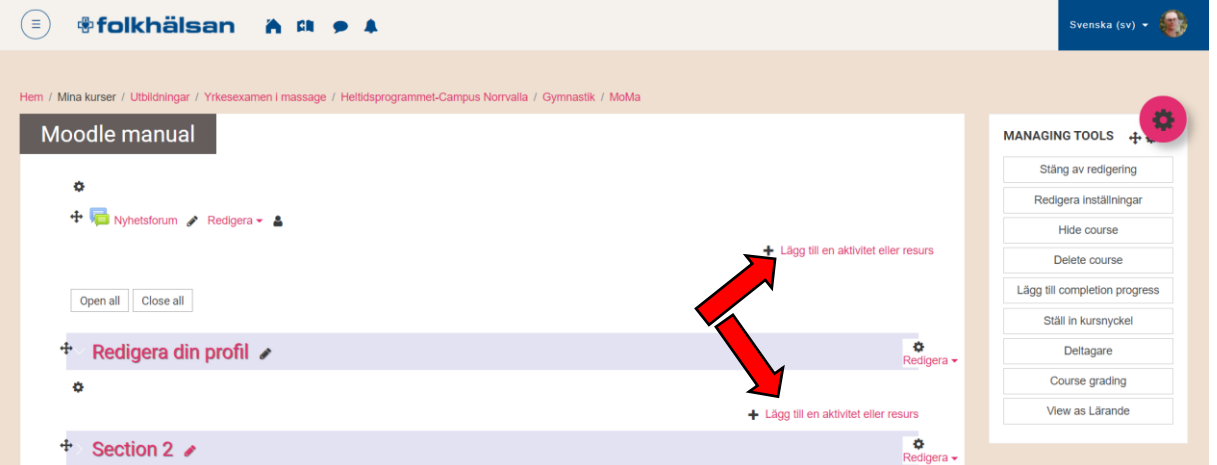

Markera sedan önskad aktivitet eller resurs och klicka "Lägg till". Alternativt dubbelklicka på valet.

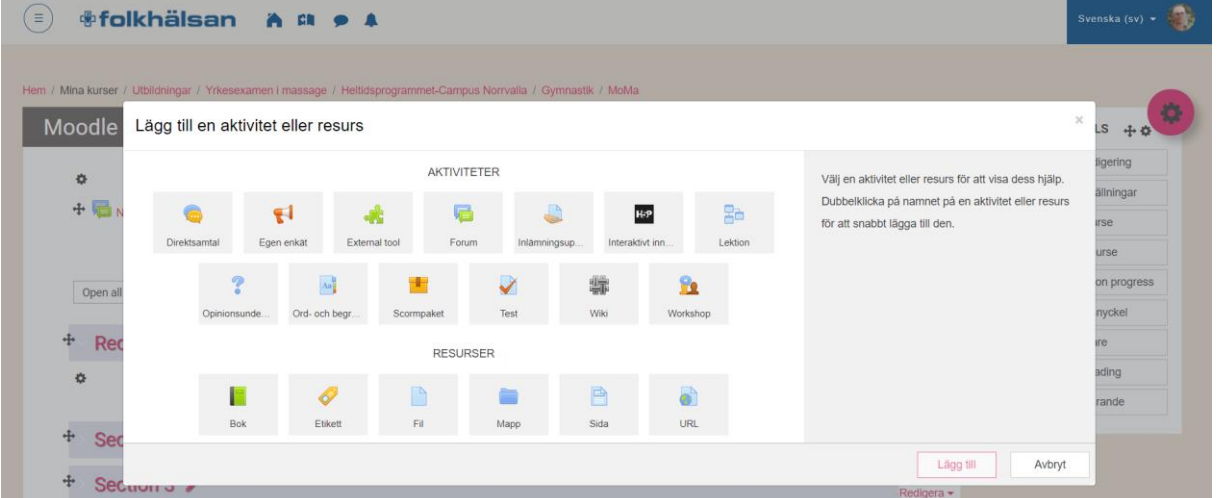

Beroende på val öppnas specifika inställningsalternativ upp för just det valet.

Gemensamt för alla är att inställningarna måste sparas.

Längst ner på sidan av inställningsalternativ kan du spara eller avbryta.

Rekommenderar att använda "Spara och återgå till kursen", det gör att du genast kan fortsätta att redigera kursen.

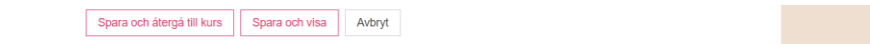

## <span id="page-7-0"></span>Radera innehåll

För att radera en aktivitet, resurs eller något annat på Moodle.

Klicka "Redigera" för det du önskar ta bort. Välj "Ta bort" i rullgardinsmenyn.

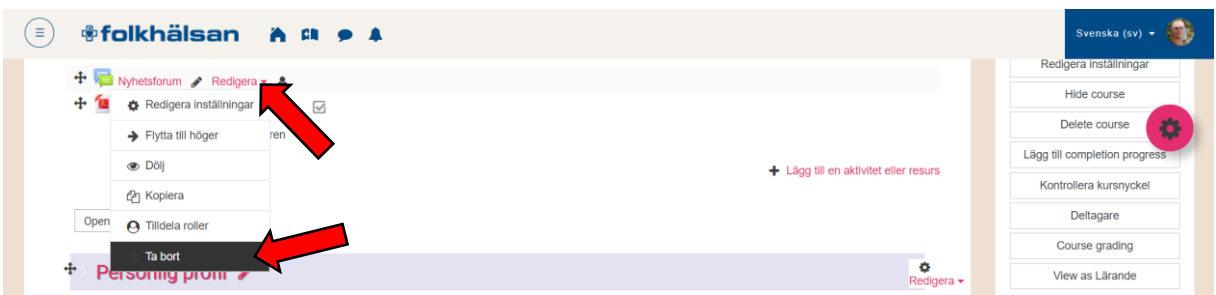

Bekräfta borttagningen eller avbryt.

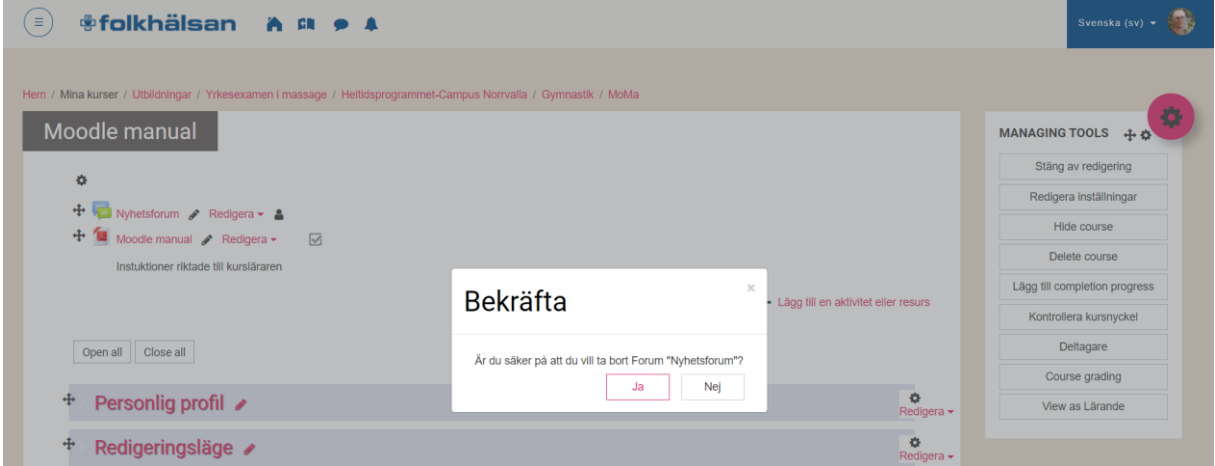

### <span id="page-7-1"></span>Aktiviteter

Här listas de vanligaste aktiviteterna och dess specifika inställningar.

Markera valfri aktivitet och information dyker upp till höger. Ytterlig hjälp om alla inställningar och funktioner som berör aktiviteten hittas via "Mera hjälp". Det är en direktlänk till moodle.org och den officiella dokumentationen. *(Endast på engelska)*

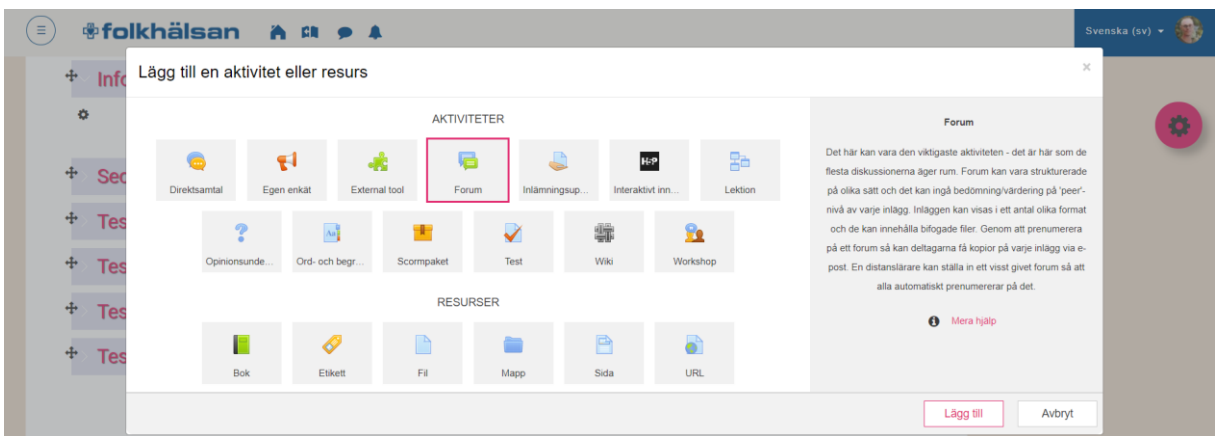

#### <span id="page-8-0"></span>Resurser

Här listas de vanligaste resurserna och dess specifika inställningar.

Markera valfri resurs och information dyker upp till höger. Ytterlig hjälp om alla inställningar och funktioner som berör resursen hittas via "Mera hjälp". Det är en direktlänk till moodle.org och den officiella dokumentationen. *(Endast på engelska)*

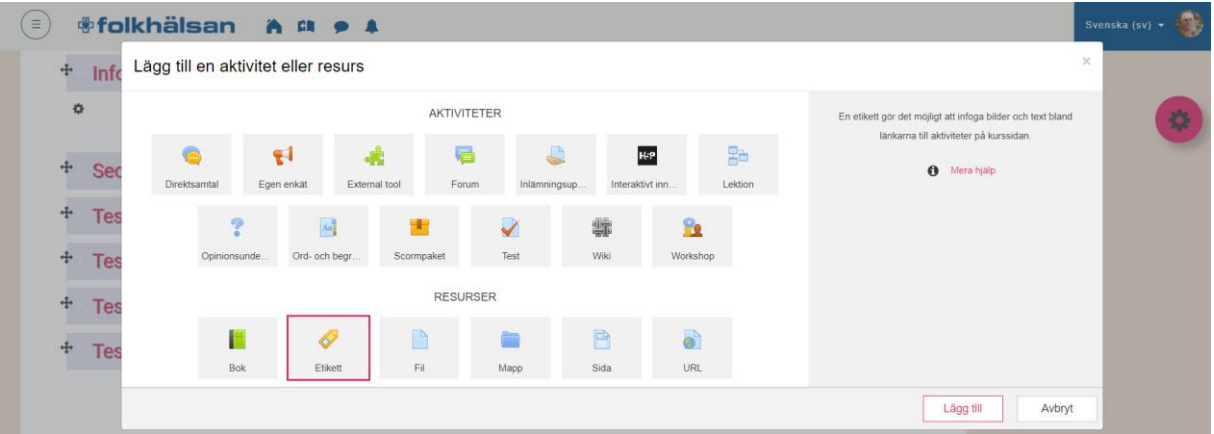

#### <span id="page-8-1"></span>Etikett

Etikett är en bra resurs att använda ifall du vill infoga synlig text eller bild direkt på kurssidan.

I textrutan infogas önskad text/bild. Vanliga formateringar som fet stil, punktlistor och dylikt finns till förfogande. Fler formateringsalternativ gömmer sig bakom den lilla fyrkanten till vänster.

Standarvärden på inställningar under övriga rubriker fungerar i de flesta fall och behövs inte ändras.

Spara etiketten genom att klicka "Spara och återgå till kurs".

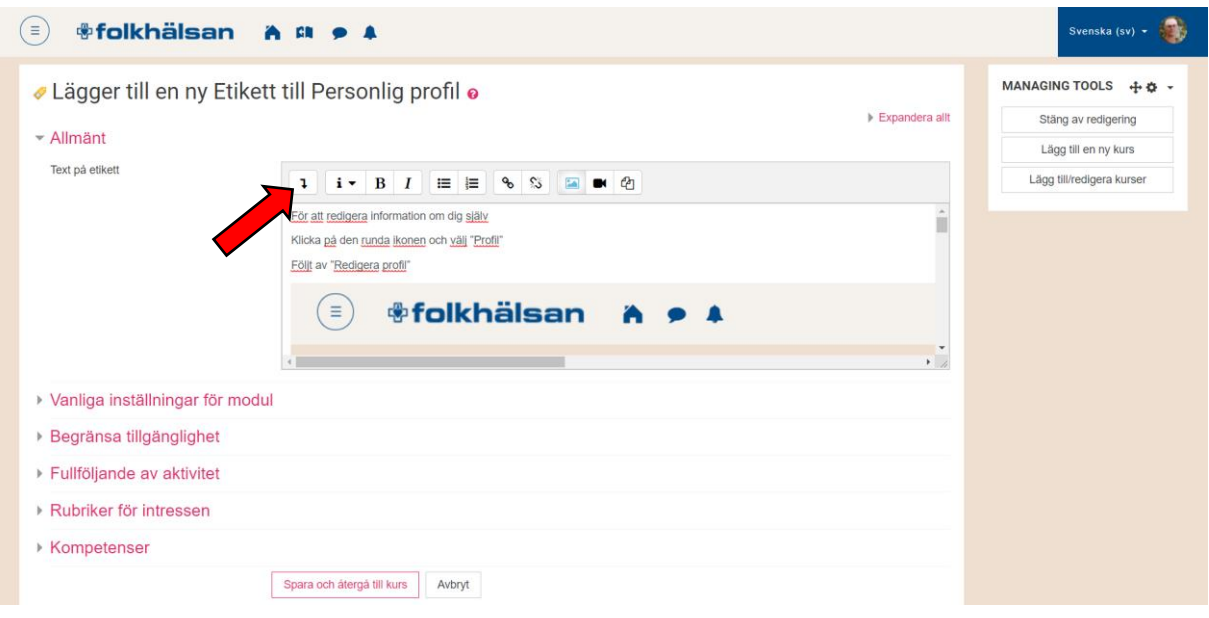

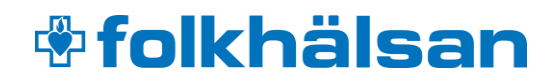

<span id="page-9-0"></span>Fil

Fält markerade med  $\bigoplus$  är obligatoriska.

Fyll i namnet på filen som du vill vara synlig på Moodle, du kan också skriva en beskrivning om filen som du dessutom själv kan välja att vara dold eller synlig.

Rekommenderat att under rubriken Utseende välja "I pop-up". Det bestämmer på vilket sätt filen öppnas.

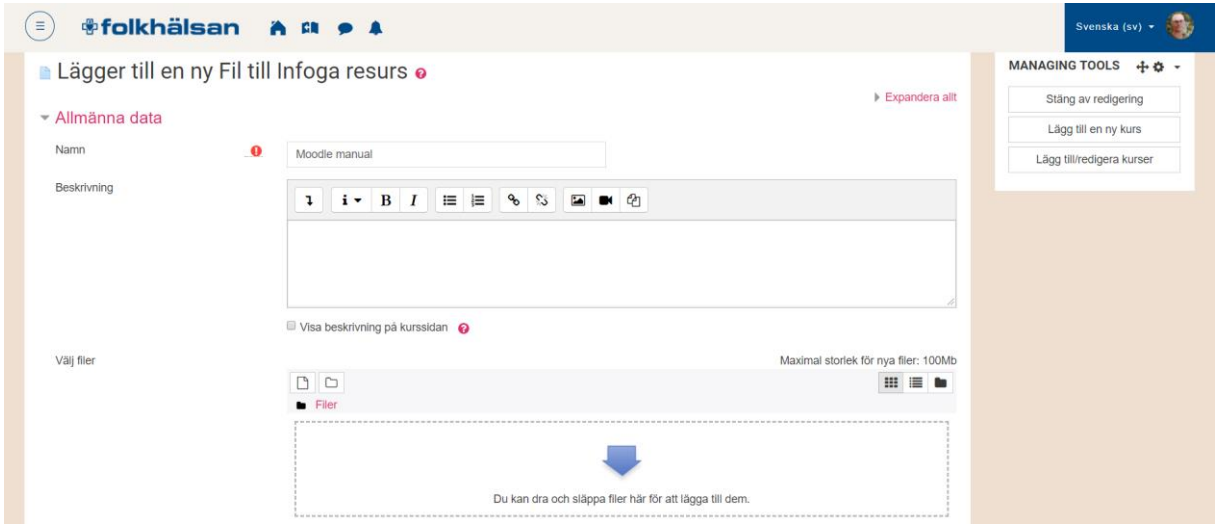

När du är färdig, klicka "Spara och återgå till kurs"

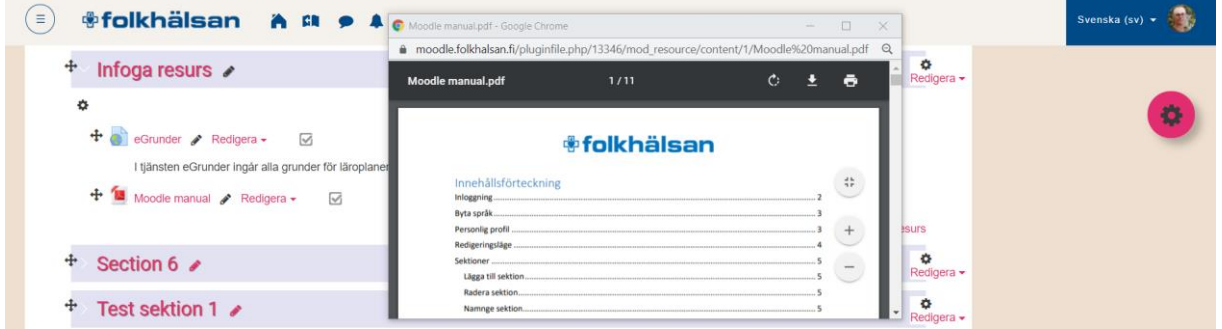

Filen är nu synlig.

En Fil indikeras med symbolen. Det gör det möjligt att snabbt se vilken typ av resurs som finns insatt på Moodle.

Genom att klicka på filnamnet öppnas den i ett nytt fönster.

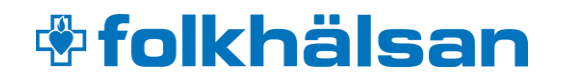

<span id="page-10-0"></span>URL

Fält markerade med  $\bigoplus$  är obligatoriska.

Fyll i den text du vill vara synlig på Moodle, du kan också skriva en beskrivning om länken som du dessutom själv kan välja att vara dold eller synlig.

Rekommenderat att under rubriken Utseende välja "I pop-up". Det bestämmer på vilket sätt länken öppnas.

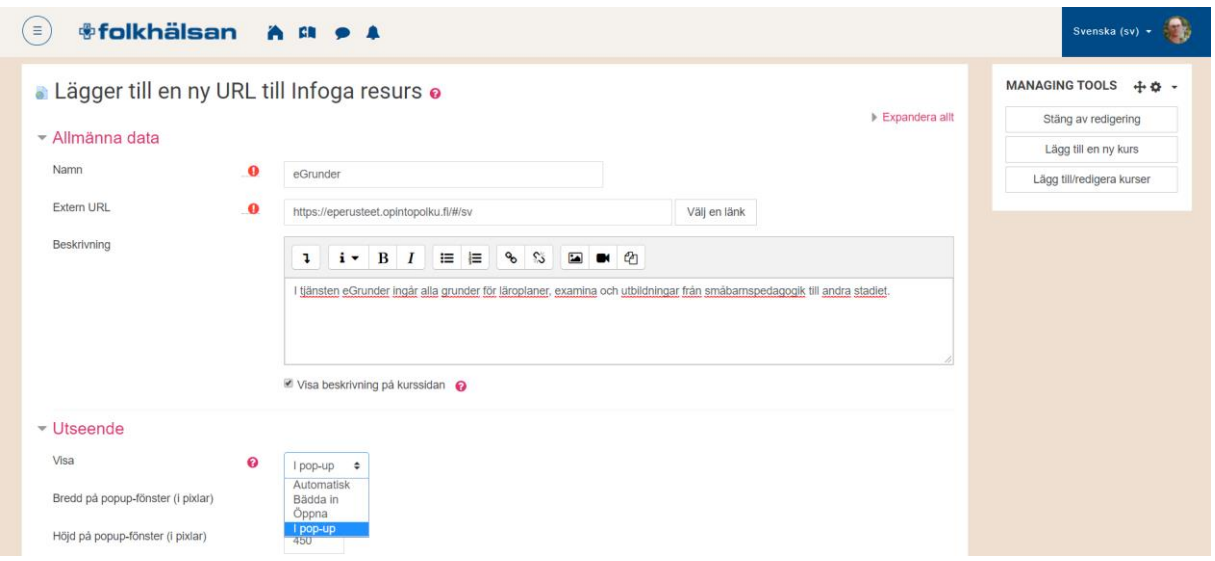

När du är färdig, klicka "Spara och återgå till kurs"

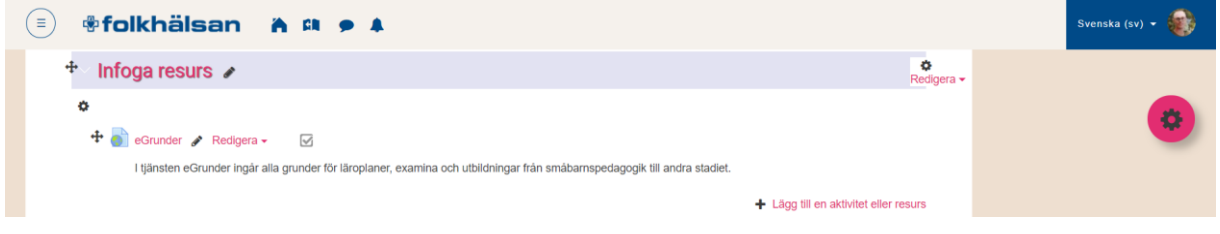

Resursen är nu synlig med beskrivningen.

En URL indikeras med symbolen. Det gör det möjligt att snabbt se vilken typ av resurs som finns insatt på Moodle.

Genom att klicka på länken öppnad den i ett nytt fönster.

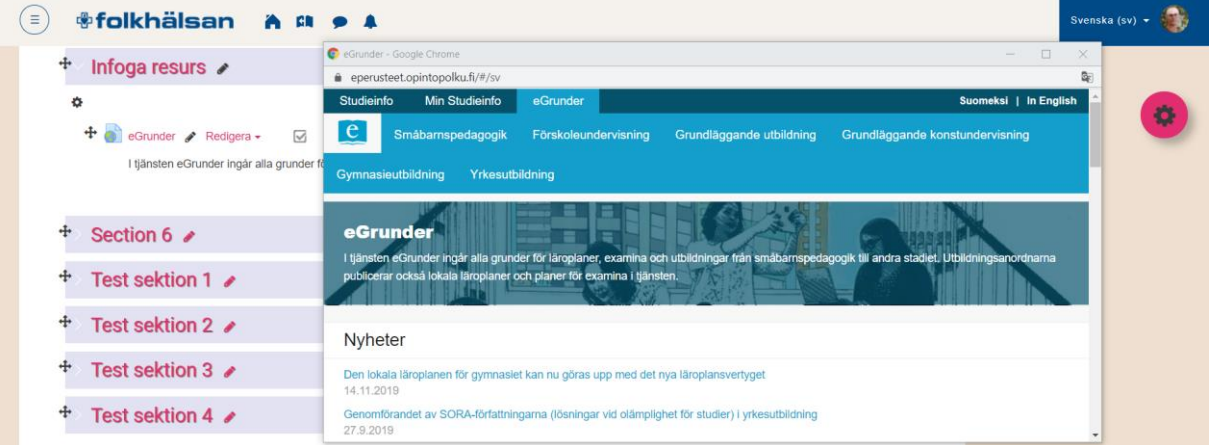